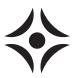

COMMUNICATION 1634-3 M12033

## STEP BY STEP NIBE UPLINK™

## To setup NIBE Uplink follow these steps:

- 1. It requires a unit that supports NIBEUplink<sup>™</sup>, check if your unit is supported at www.nibeuplink.com/check.
- 2. Register an account on www.nibeuplink.com. After registering you will receive an e-mail to the address you entered. Follow the instructions in the e-mail to activate your account. If you don't get an e-mail, check your spam filter or click on the link for lost password on the website to get a new e-mail.

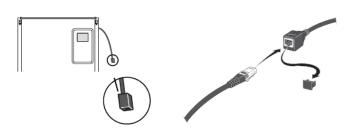

3. Insert the Ethernet cable to the cable on the backside of the system as seen on the picture above. If you have upgraded your system with NIBE Uplink you can attach the cable directly to the display as shown below.

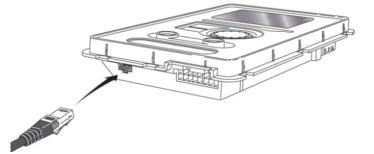

4. First time after connecting the network cable you will get a popup where you have to confirm that you want to connect your unit to the internet. Push the OK button to confirm or pull the Ethernet cable to abort. If you abort, you will not be able to connect your unit to the internet.

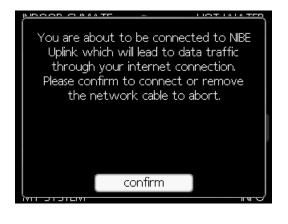

 Wait until the earth symbol appears next to the heat pump / My system in the main menu.

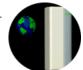

- 6. Proceed with following on the unit:
  - Select Heat pump / My System (Menu 4)
  - Select plus functions (4.1)
  - Select internet (4.1.3)
  - Select nibe uplink (4.1.3.1)
  - Request a new connection string and write

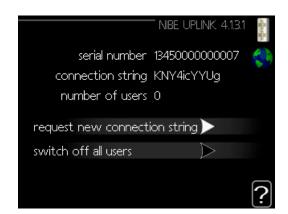

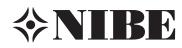

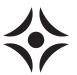

COMMUNICATION 1634-3 M12033

7. Login at www.nibeuplink.com on your computer.

## 8. Select Connect System

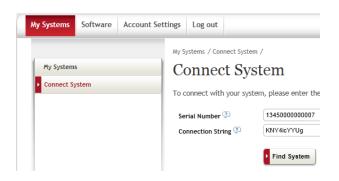

- 9. Type both the serial number and the Connection string and select Find system.
- 10. If the system is found, a box will appear with information about your system. Enter a name and the address and press Connect.
- 11. Your account is now connected and can be seen under My Systems. Please note that Premium is required for certain functions such as changing settings or to see complete history about the system.

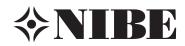